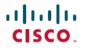

Revised: April 30, 2024

# Cisco IEC6400 Edge Compute Appliance UCS Firmware Upgrade Guide, Release 4.2.3j

## **Overview of the Cisco IEC6400 Firmware Upgrade**

This guide describes how to upgrade the Cisco Integrated Management Controller (CIMC) and BIOS components of Cisco IEC6400 using the Host Upgrade Utility (HUU) software.

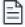

Note The HUU software file does not update the IEC6400 gateway software.

### **HUU File Details**

The IEC6400-HUU-4.2.3j.img file contains the following modules:

| Component | Version  |
|-----------|----------|
| CIMC      | 4.2(3j)  |
| BIOS      | 4.3.2e.0 |

### **Upgrading the CIMC and BIOS Versions of IEC6400**

#### Before you begin

Ensure that you power off the IEC6400 gateway before performing this firmware upgrade.

- **Step 1** Log into the **CIMC** web application using your credentials.
- Step 2 On the CIMC web application home page, click Launch vKVM to open Cisco vKVM console.
- Step 3 Choose Virtual Media > vKVM-Mapped vHDD.

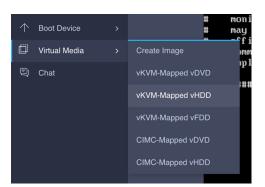

The Map Virtual Media - Removable Disk window appears.

- Step 4 Click Browse and choose the IEC6400-HUU-4.2.3j.img HUU image file to connect it.
- Step 5 Click Map Drive.
- **Step 6** Choose **Power** > **Reset System**, to reset the device.

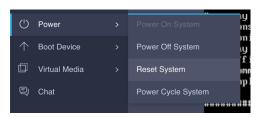

- **Step 7** From the BIOS prompt, press **F6** to enter the boot menu.
- **Step 8** In the boot device menu window, choose **UEFI: Cisco vKVM-Mapped vHDD2.00, Partition 1**, and press **Enter** to boot the image.

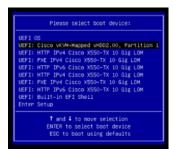

The HUU upgrade process checks the current versions of CIMC and BIOS. If the device prompts you to upgrade, enter **y** from the keyboard to begin the upgrade process.

**Step 9** Once the upgrade is complete, press **Enter** to activate the new versions of CIMC and BIOS and to reset the device.

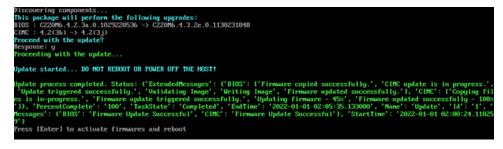

### Verifying the CIMC and BIOS Versions of IEC6400

| Step 1 | Log into the <b>CIMC</b> web application using your credentials.                           |                      |                                                                             |                    |                   |  |
|--------|--------------------------------------------------------------------------------------------|----------------------|-----------------------------------------------------------------------------|--------------------|-------------------|--|
| Step 2 | Click on the left corner.                                                                  |                      |                                                                             |                    |                   |  |
| Step 3 | 3 Choose Admin > Firmware management to display the current versions of the CIMC and BIOS. |                      |                                                                             |                    |                   |  |
|        | 😸 📲 Cisco Integrated Management Controller + 🔽 🤇                                           |                      |                                                                             |                    |                   |  |
|        | Admin / Firmware Management ★ Firmware Management                                          |                      | Refresh   Host Power   Launch vKVM   Ping   CIMC Reboot   Locator LED   🥹 🕚 |                    |                   |  |
|        |                                                                                            |                      | ⇔ -                                                                         |                    |                   |  |
|        | Update Activate                                                                            |                      |                                                                             |                    |                   |  |
|        | Component                                                                                  | Running Version      | Backup Version                                                              | Bootloader Version | Status            |  |
|        | BMC                                                                                        | 4.2(3j)              | 4.2(3j.240309).MFGONLY                                                      | 4.2(3j)            | Completed Success |  |
|        | BIOS                                                                                       | C220M6.4.3.2e.0_URWB | C220M6.4.2.3a.0_URWB                                                        | N/A                | Completed Success |  |
|        |                                                                                            |                      |                                                                             |                    |                   |  |